## GroupWise to Outlook: How Do I?

| Group-         | Outlook                 |                                                                                                    |
|----------------|-------------------------|----------------------------------------------------------------------------------------------------|
| Wise           |                         |                                                                                                    |
| Function       | Function                | How to                                                                                                    |
| Proxy          | Delegate                | From the <b>File</b> tab, click <b>Account Settings</b> and then <b>Delegate Access</b> from the drop-down menu. In the <b>Delegates</b> Window, click <b>Add</b> .                                                                                                    |
|                |                         | Select the Exchange users you wish to add as delegates from the Duke University Global Address List or the Law School address Book. When you've finished selecting users, click <b>OK</b> .                                                                                                    |
|                |                         | By default, Outlook gives delegates "Editor" permissions for the calendar and tasks folders. Editors have the ability to read, create, and modify items in your mailbox. You can modify individual delegate permissions at a later time by selecting a delegate's name from the <b>Delegates</b> dialog box, and then clicking <b>Permissions</b> . |
|                |                         | Once you have made your selections, click <b>OK</b> .                                                                                                    |
| Busy<br>Search | Scheduling<br>Assistant | The <b>Scheduling Assistant</b> helps you find the best time for your meeting.  The free/busy grid shows the availability of attendees. A green vertical line represents the start of the meeting. A red vertical line represents the end of the meeting.                                                                                           |
|                |                         | 9:00 10:00 11:00 12:00 1:00 2:00                                                                                                    |
|                |                         | ved work time Brownbag: B                                                                                                    |
|                |                         | The <b>Room Finder</b> pane contains suggested times for the best time for your meeting (when most attendees are available). To select a meeting time, click a time suggestion in the <b>Room Finder</b> pane in the <b>Suggested times</b> section, or pick a time on the free/busy grid.                                                          |

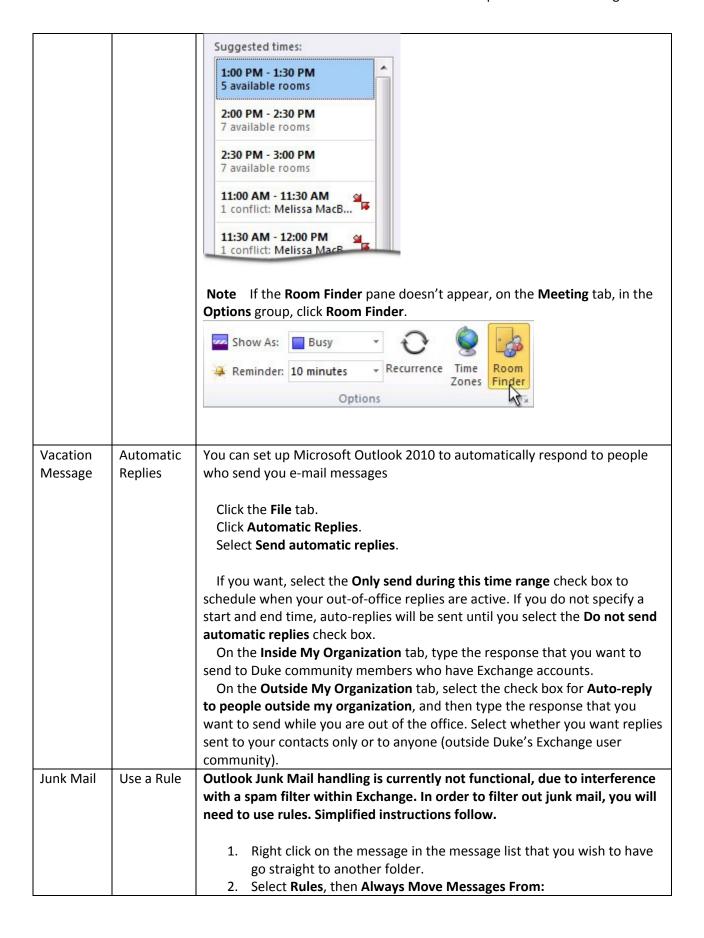

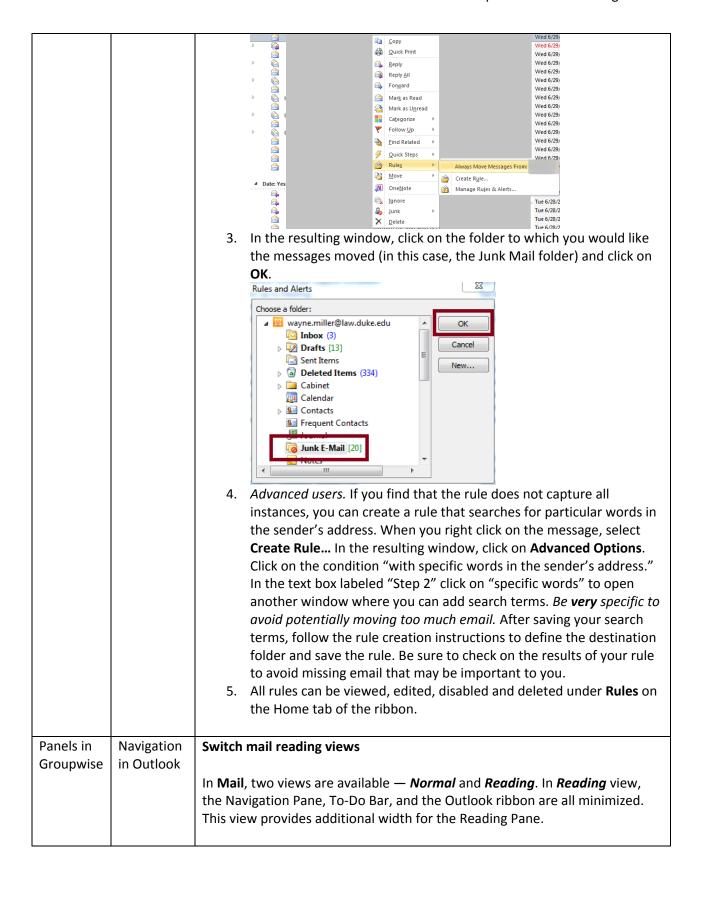

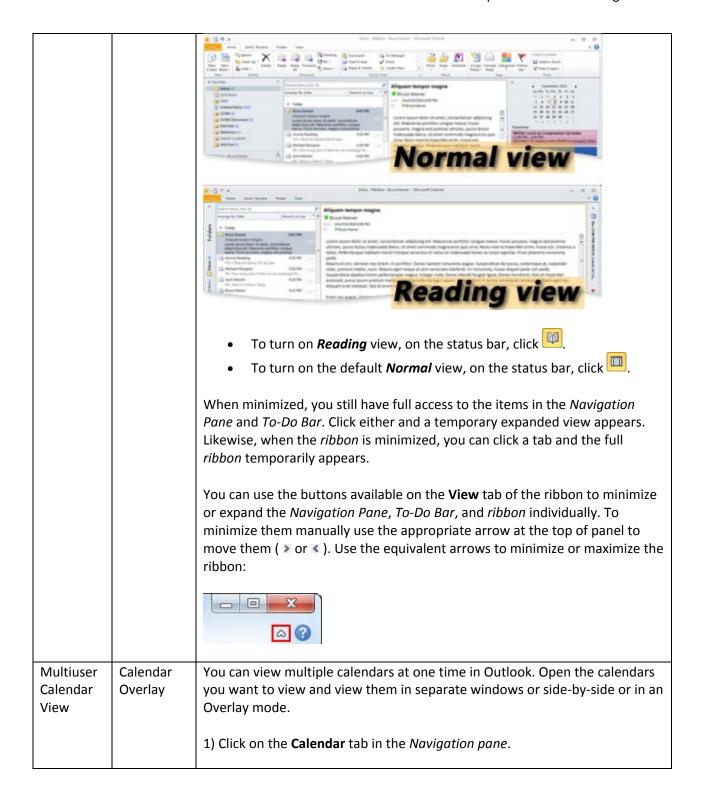

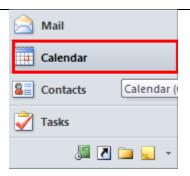

2) Then check the calendars in the *navigation pane* to select the calendars that you want to view in the Overlay mode. (If you don't see calendars that you want to access, you will need to add them. Use **Add Calendar** under the **Home** tab. See above regarding how someone should delegate access to you.)

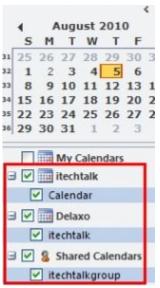

3) Once you have checked all the calendars, you can observe that all the calendars will get opened in a side by side manner to one another.

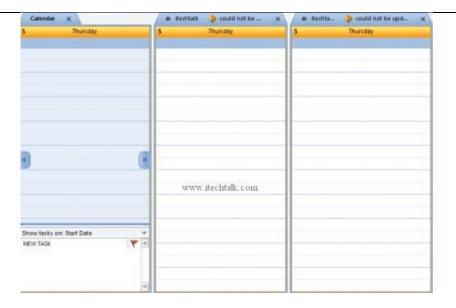

4) Now to view the Calendars in an Overlay mode, Right click on any Calendar in the view window and then select the option that says 'Overlay'.

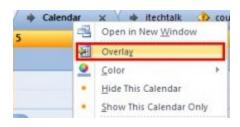

5) The Calendars are now overlaid. If you want other calendars to be overlaid, right click on that particular calendar and then select the 'Overlay' option from the list.

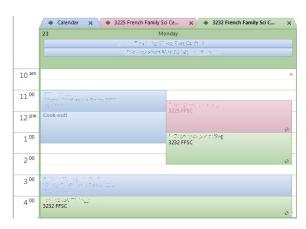

Email Signatures

Signature

Create a signature

Open a new message. On the **Message** tab, in the **Include** group, click Signature, and then click Signatures. Follow L High Im Attach Attach Signature Low Imp File Item \* Include Signatures... Click on New to define a new signature. Select a signature under Default if you want it to be appended to every message. If you want to manually add a signature to a message, on the Message tab, in the Include group, click Signature, and then click the signature that you want. Attach Attach Signature File Item ▼ Include Email Read From Home tab, click New E-mail. receipt Receipt /read Navigate to **Options** tab, and From *Tracking pane* enable **Request a Read** (Propertie **Receipt** option, now click **Send** to send it to recipient. s) IMP! - Message (HTML) Message Insert Options Format Text Review Use Voting Buttons \* 2 Delay Delivery Request a Delivery Receipt A 🚑 Direct Replies To Page Save Sent Themes Permission O Color Request a Read Receipt Tracking Show Fiel... Permission By enabling this option, the recipient will typically be asked if he is willing to send the receipt back to the sender. If the recipient agrees, you receive the receipt in your inbox. On opening the receipt, it will be showing the time/date of mail, when it was sent and when it was read. Check Mailbox Outlook 2010 - Check the Size of Your Mailbox Mailbox Size Size Currently, all Exchange email accounts have a quota limit that, when exceeded, prevents you from sending and eventually receiving any email. All Duke Law users should be configured to auto archive older messages into

|        |            | Archives once a week.                                                                                                    |
|--------|------------|----------------------------------------------------------------------------------------------------|
|        |            | From the <b>File</b> tab, under <b>Info</b> , you will see your current storage usage.                                                               |
|        |            | The tools under "Clean-up" can assist you in reducing your space, but they should be used with caution. Contact the help desk if you have questions. |
| Web    | Web        | http://exch2010.oit.duke.edu                                                                                                    |
| Access | Access     |                                                                                                    |
| Quick  | Turn on or | On the <b>View</b> tab, in the <b>Layout</b> group, click <b>Reading Pane</b> , and then click                                                       |
| View   | off the    | Right, Bottom, or Off.                                                                                                    |
|        | Reading    |                                                                                                    |
|        | Pane       | This must be done for each folder; there is no global on or off in Outlook.                                                                          |